## **ИНСТРУКЦИЯ**

## **по оплате горячего питания**

Заходим в сбербанк -онлайн

 Заходим внизу экрана во вкладку "Платежи" Сверху напротив слова "Платежи" нажимаем на многоточие

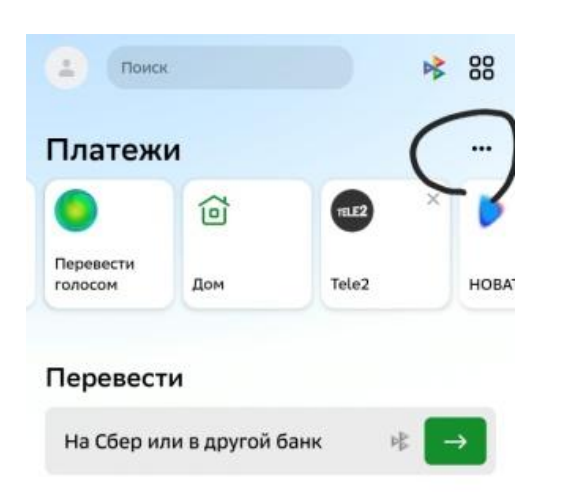

Внизу страницы выбираем регион оплаты

## Переводы

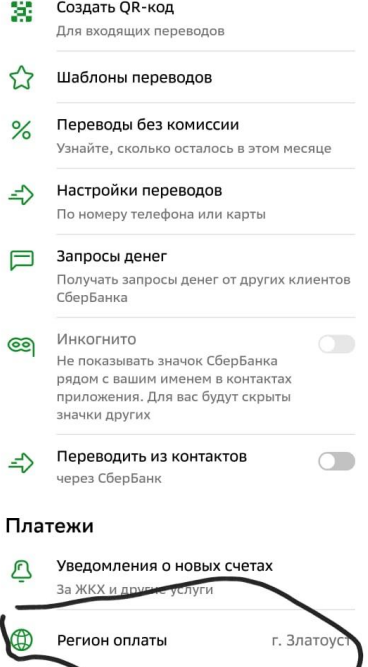

- Возвращаемся во вкладку "Платежи" Выбираем:
- Образование
- Школа
- Нит электронная карта
- Горячее питание Златоуст
- Вписываем лицевой счет (написан на карте)
- Выходит ФИО ребенка и баланс карты
- Пишем вносимую сумму
- Продолжить